# 全国对标达标信息服务平台

3.0 版本操作手册

2023 年 5 月

## 目录

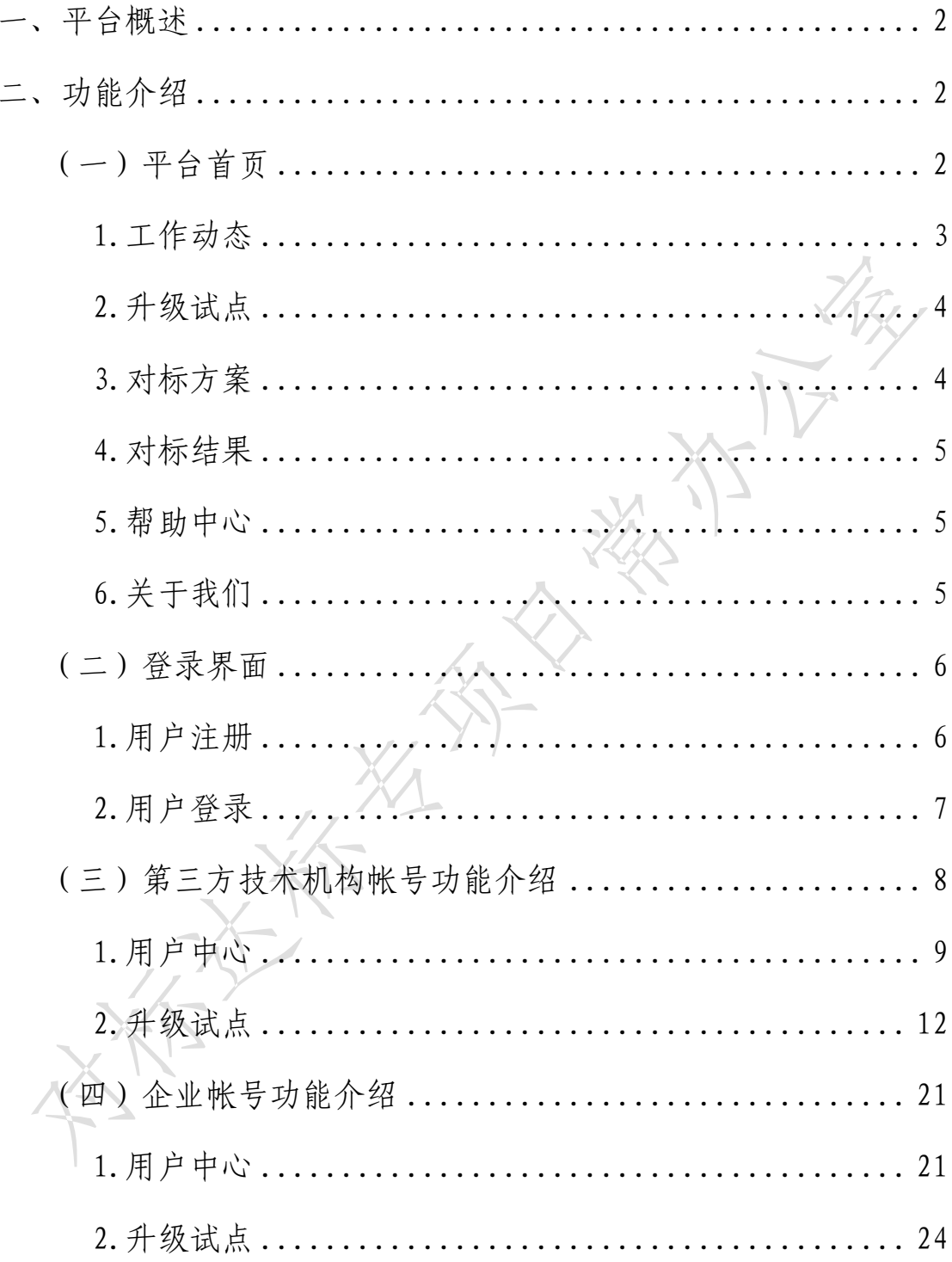

#### <span id="page-2-0"></span>一、平台概述

全国对标达标信息服务平台是面向社会进行对标达标 信息发布、在线编制、上传、审核对标达标相关数据及公众 互动的唯一网络平台。

(一) 宣传对标达标提升专项行动,展示行动成果;

(二) 建立动态信息发布系统,及时呈现对标达标信息;

(三) 建立网上互动交流系统;

(四) 有效表现对标达标提升专项行动的工作进展;

(五) 吸引更多民众参与和浏览;

(六) 搭建标准化服务的合作平台;

系统的后台管理功能基于优秀的开源项目整合封装而 成,内置了企业信息化系统的基础功能,包括:系统权限组 件、数据权限组件、数据字典组件、核心工具组件、视图操 作组件、工作流组件等。

管理界面采用了 Twitter Bootstrap 页面展示框架。 采用分层设计、双重验证、提交数据安全编码、密码加密、 访问验证、数据权限验证。

<span id="page-2-1"></span>二、功能介绍

(一)平台首页

<span id="page-2-2"></span>打开浏览器(推荐使用 IE7.0 版本以上或火狐浏览器), 输入网址:http://db.csstgc.com.cn/,进入"全国对标达 标信息服务平台"网站首页, 如下图所示:

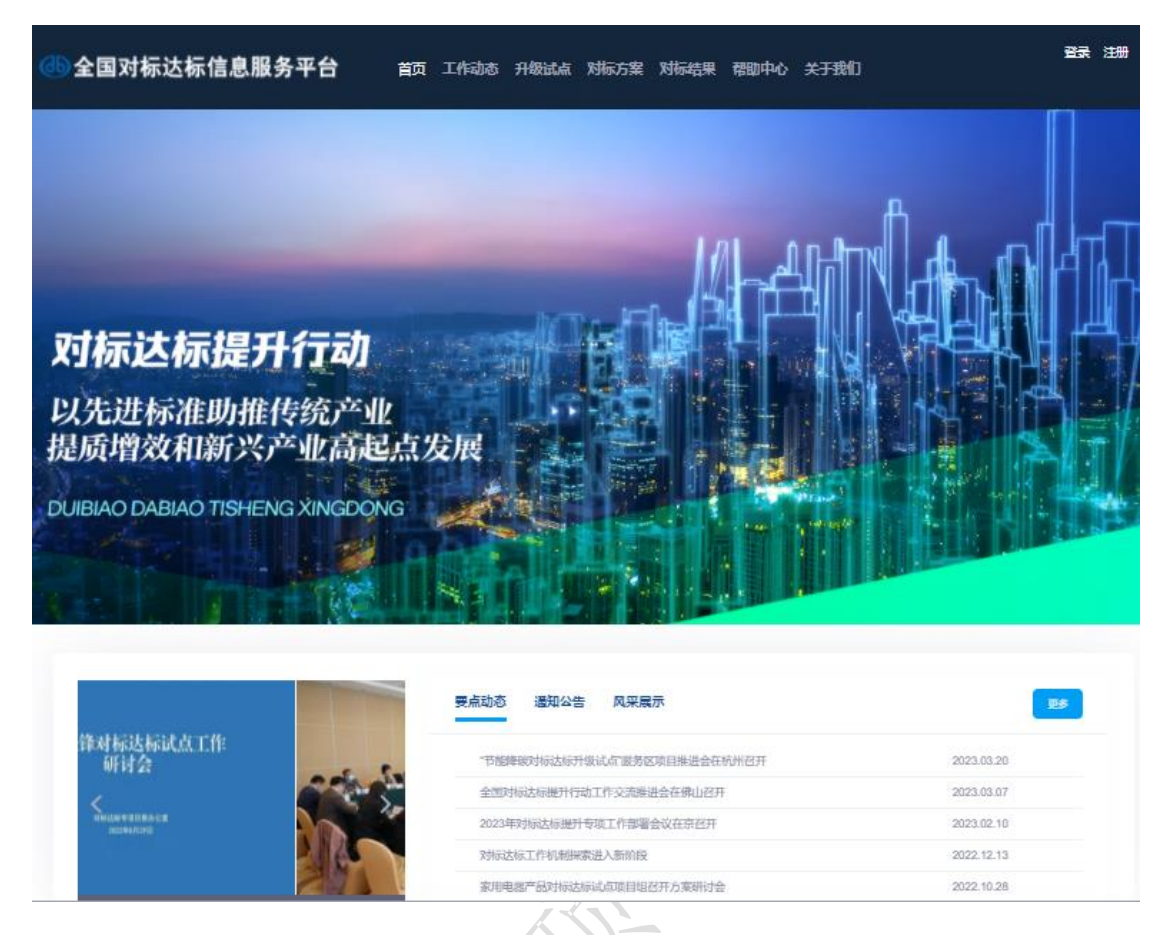

信息平台包括工作动态、升级试点、对标方案、对标结 果、帮助中心及关于我们六大功能模块。

<span id="page-3-0"></span>1.工作动态

该功能模块分为要点动态、通知公告及风采展示三个栏 目。

1) 要点动态:实时展示全国对标达标提升行动的文件、会议 及重要工作成果;

2) 通知公告:工作过程中以对标达标提升行动专项办为出口 的重要工作通知;

3) 风采展示:各地方对标达标提升行动工作成果及综合性对

<span id="page-4-0"></span>标达标新闻展示。

2.升级试点

该功能模块分为试点领域、制度流程、试点招募、试点 动态、对标方案、达标结果六个栏目。

1) 试点领域:分别展示产品、组织及区域层面工作开展情况 及工作节点;

2) 制度流程:以流程图的形式详细介绍开展升级试点各阶段 工作的流程节点;

3) 试点招募:展示目前正在开展招募的各试点信息,并可在 线进行报名;

4) 试点动态:各试点工作开展过程中的节点新闻与工作成果 展示;

5) 对标方案:展示由第三方技术机构编制并通过审核的对标 方案;

6) 达标结果:企业根据对标方案经第三方技术机构审核的达 标结果。

<span id="page-4-1"></span>3.对标方案

展示自 2018 年对标达标提升行动启动以来的所有对标 方案。

4

<span id="page-5-0"></span>4.对标结果

展示自 2018 年企业通过信息平台进行自我声明发布的 对标结果。

<span id="page-5-1"></span>5.帮助中心

该功能模块分为常见问题、操作手册、标准资料及对标 达标蓝皮书四个栏目。

1) 常见问题:对标达标工作开展过程中的共性问题进行集中 解答和展示;

2) 操作手册:根据工作各流程编制各类指导性文件;

3) 标准资料:重大相关政策文件的展示;

4) 对标达标蓝皮书:出版发行的对标达标各阶段专著的目录 及订购信息。

<span id="page-5-2"></span>6.关于我们

该功能模块分为工作介绍、组织架构及联系我们三个栏 日八一

1) 工作介绍:系统的介绍对标达标提升行动的政策背景及发 展历程;

2) 组织架构:以流程图形式介绍对标达标提升行动各参与主 体及工作流程;

3) 联系我们: 对标达标提升行动服务咨询电话与邮箱。

<span id="page-6-0"></span>(二)登录界面

<span id="page-6-1"></span>1.用户注册

在页面右上方点击"注册",进入用户注册界面,如下图 所示:

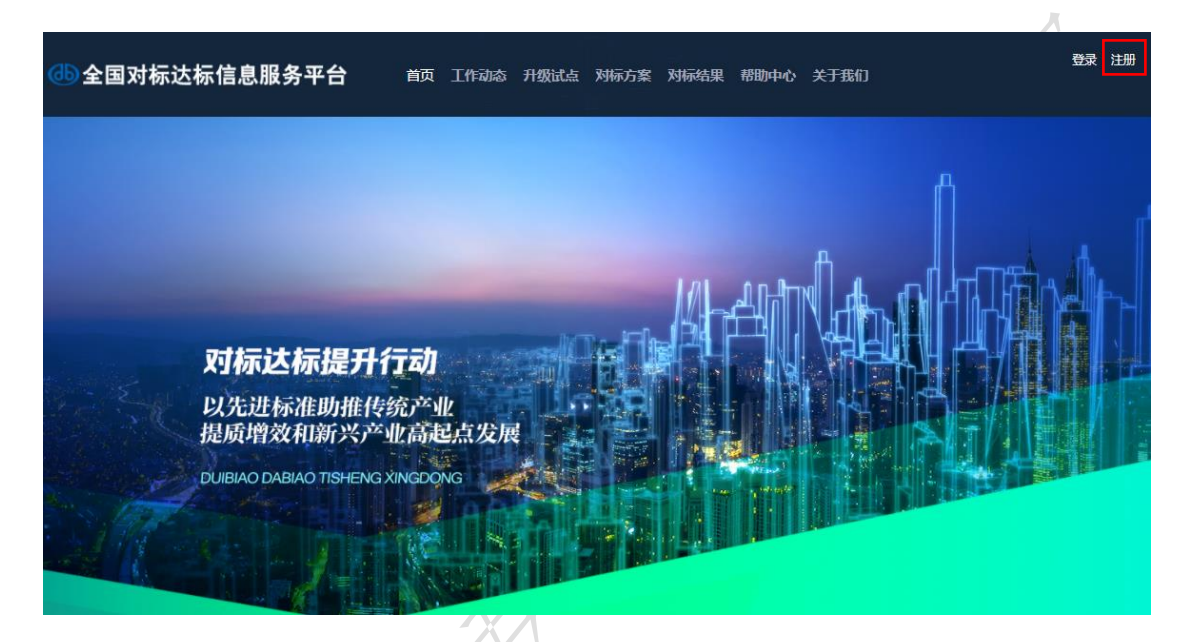

 第一步选择并确定用户类型(目前平台支持机构用户和企业 用户注册),如下图所示:

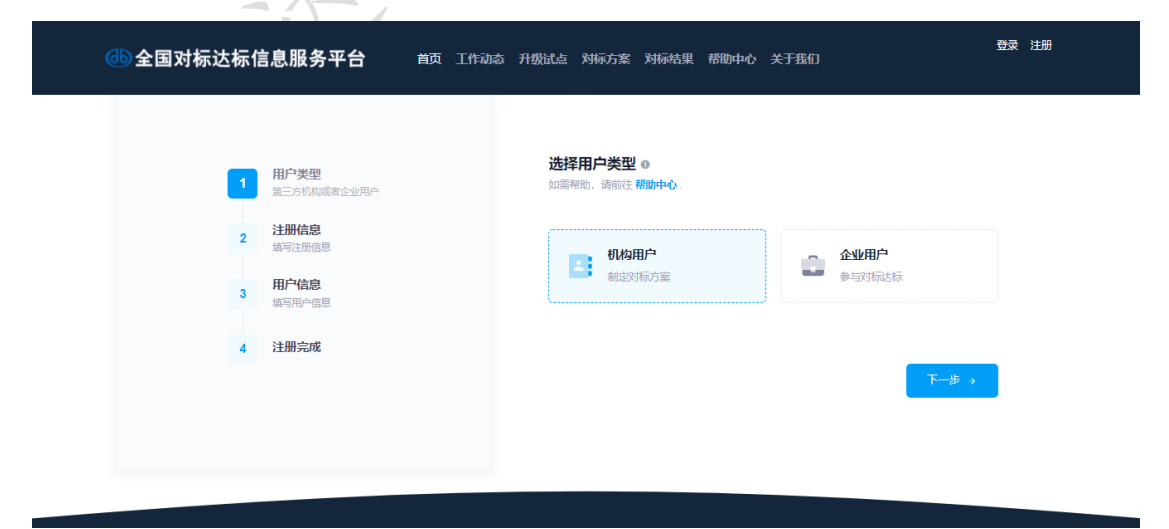

第二步输入用户名(目前支持以邮箱为用户名进行注册)

### 及登录密码,如下图所示:

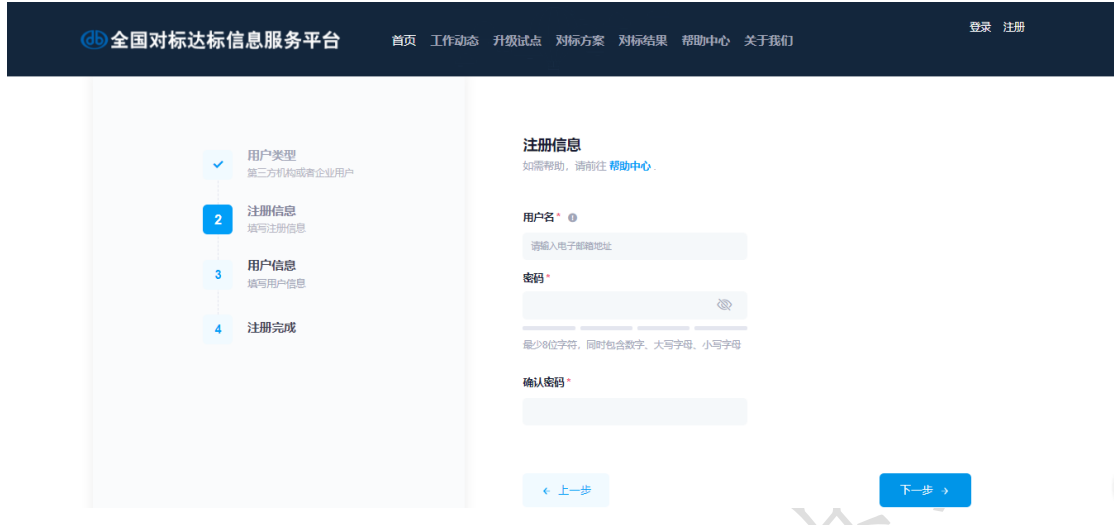

 第三步选择所在地、填写单位名称、联系人、手机号并 上传要求的相关文件(PDF版),输入手机号接收验证码,提 交后完成注册,如下图所示:

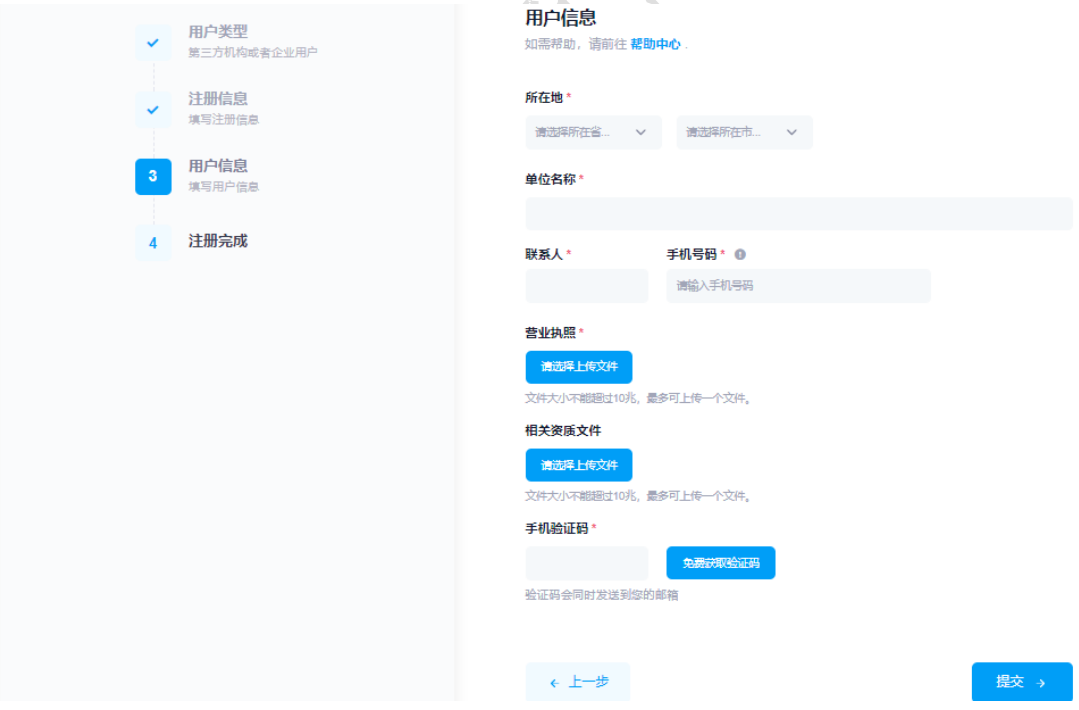

<span id="page-7-0"></span>2.用户登录

在页面右上方点击"登录",进入用户登录界面,如下图

所示:

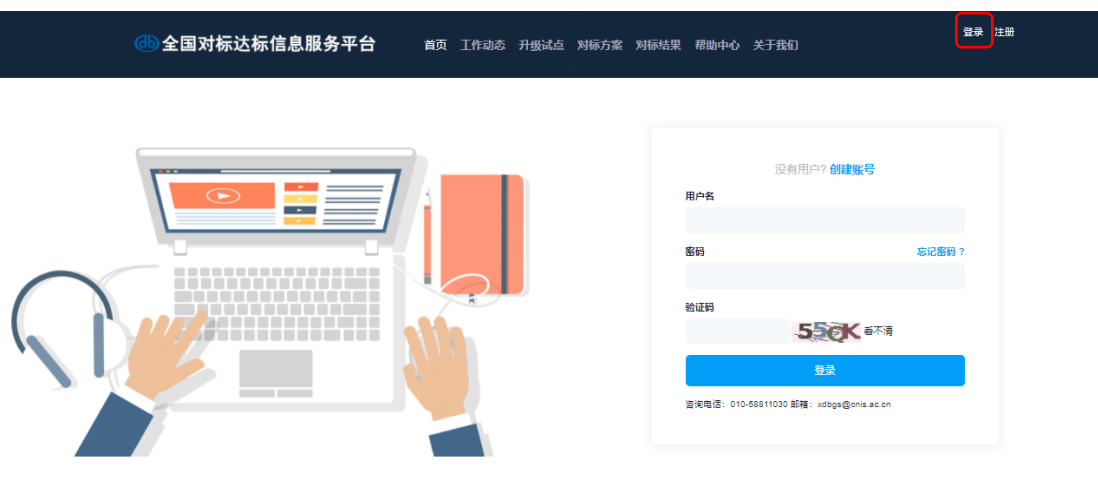

 在登录界面输入登录名、密码、验证码,点击登录进入 到"全国对标达标信息服务平台"的《用户中心"。用户中 心功能因角色不同呈现内容不同,详见本手册第三部分及 第四部分介绍内容。

<span id="page-8-0"></span>(三)第三方技术机构帐号功能介绍

第三方技术机构登录后,跳转至用户中心,如下图所

示:

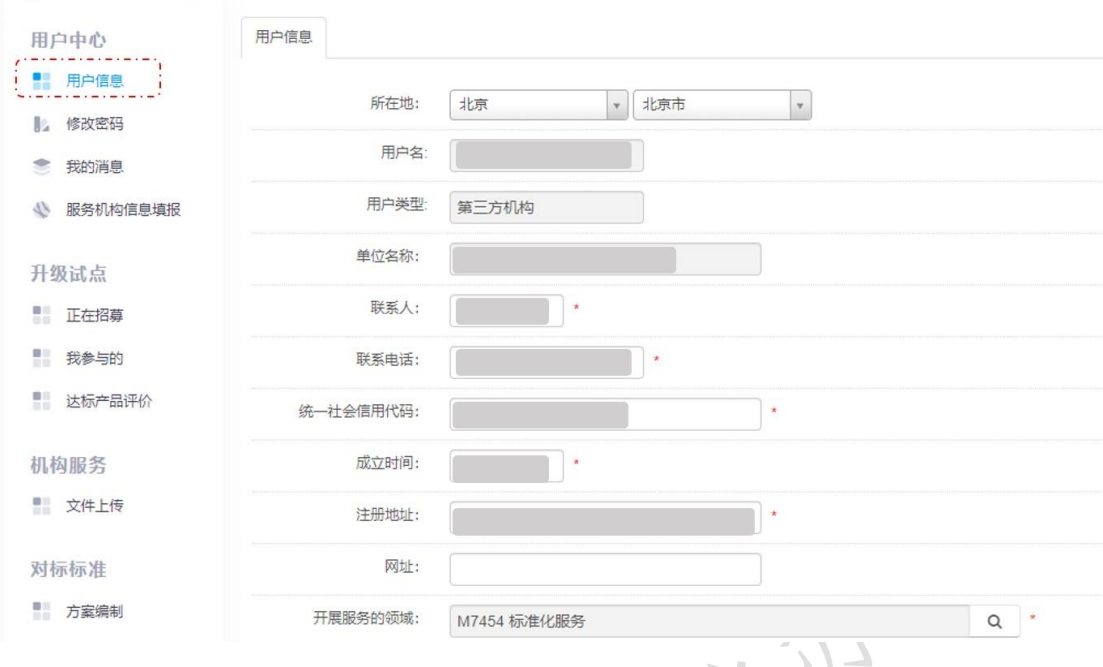

<span id="page-9-0"></span>1.用户中心

(1)用户信息

进入用户中心后,点击左侧"用户信息"按钮,将右 侧机构信息进行补充,并上传营业执照及资质文件附件, 点击"保存",如下图所示:

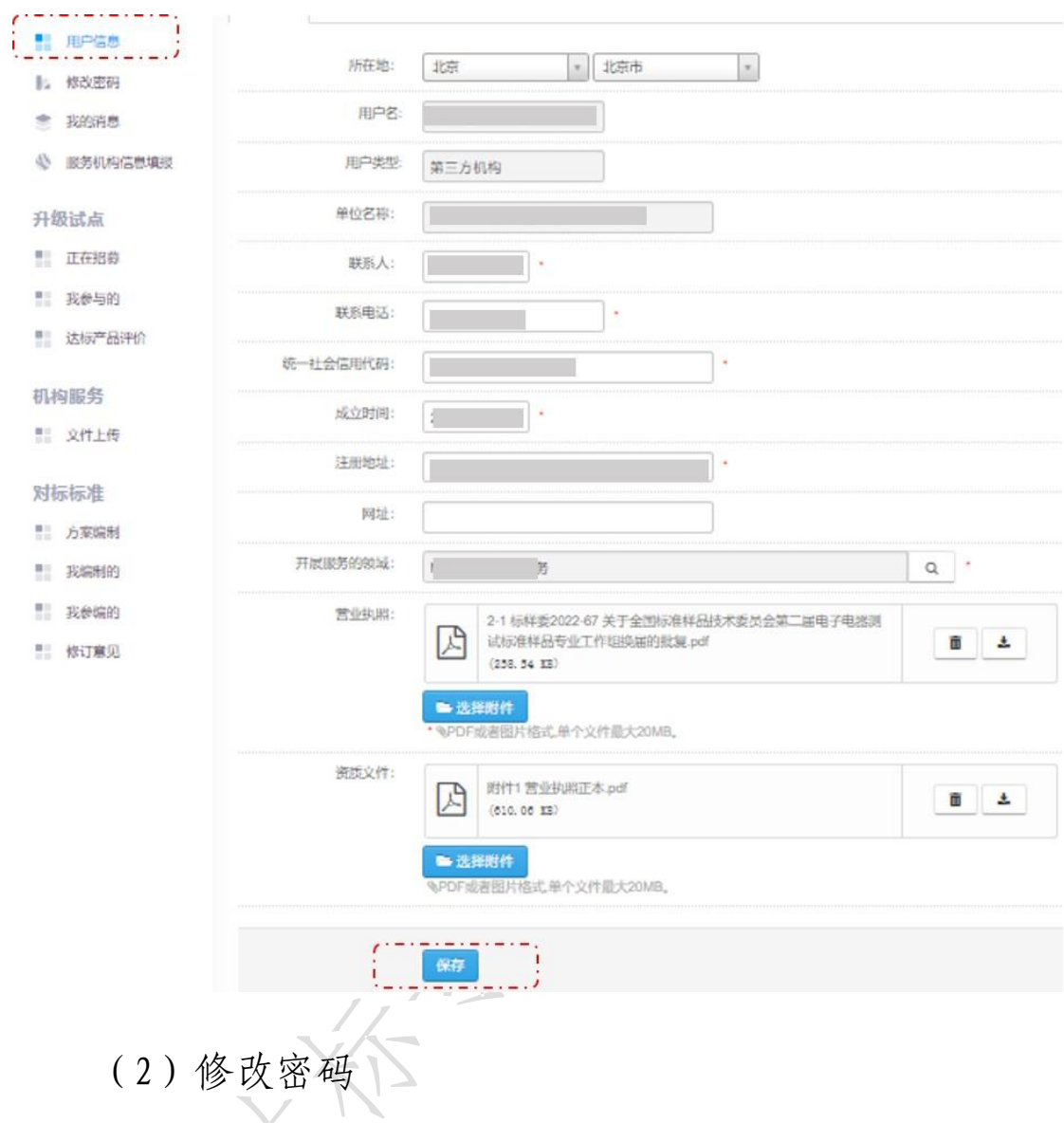

点击左侧"用户中心"里的"修改密码"进入到修改密 码功能主界面,如下图所示:

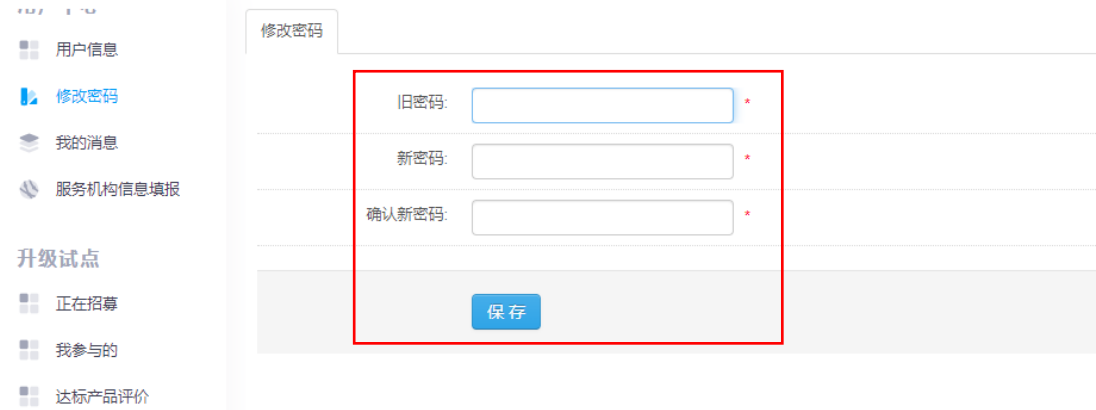

用户输入新密码后,确认密码,点击"保存",即可成功 修改密码。

(3)我的消息

点击左侧"用户中心"里的"我的消息"进入到我的消 息功能主界面,如下图所示:

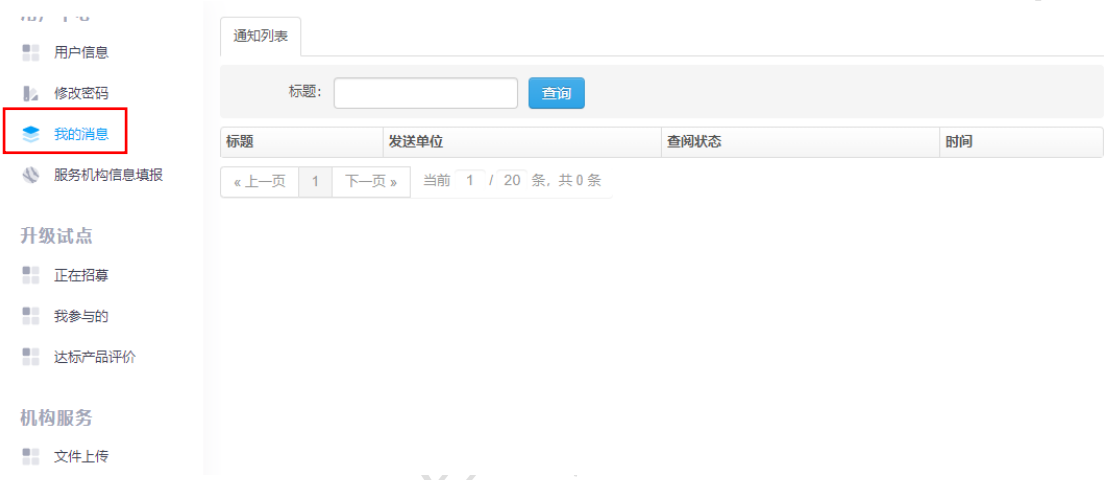

如对标方案、达标结果提交审核后被驳回,请在此处 查看驳回原因。

(4)服务机构信息填报

新用户首次登录进入用户中心后,点击左侧"服务机构 信息填报"按钮,将右侧标注红星内容补充完整,上传相关 附件,点击"保存"。如下图所示:

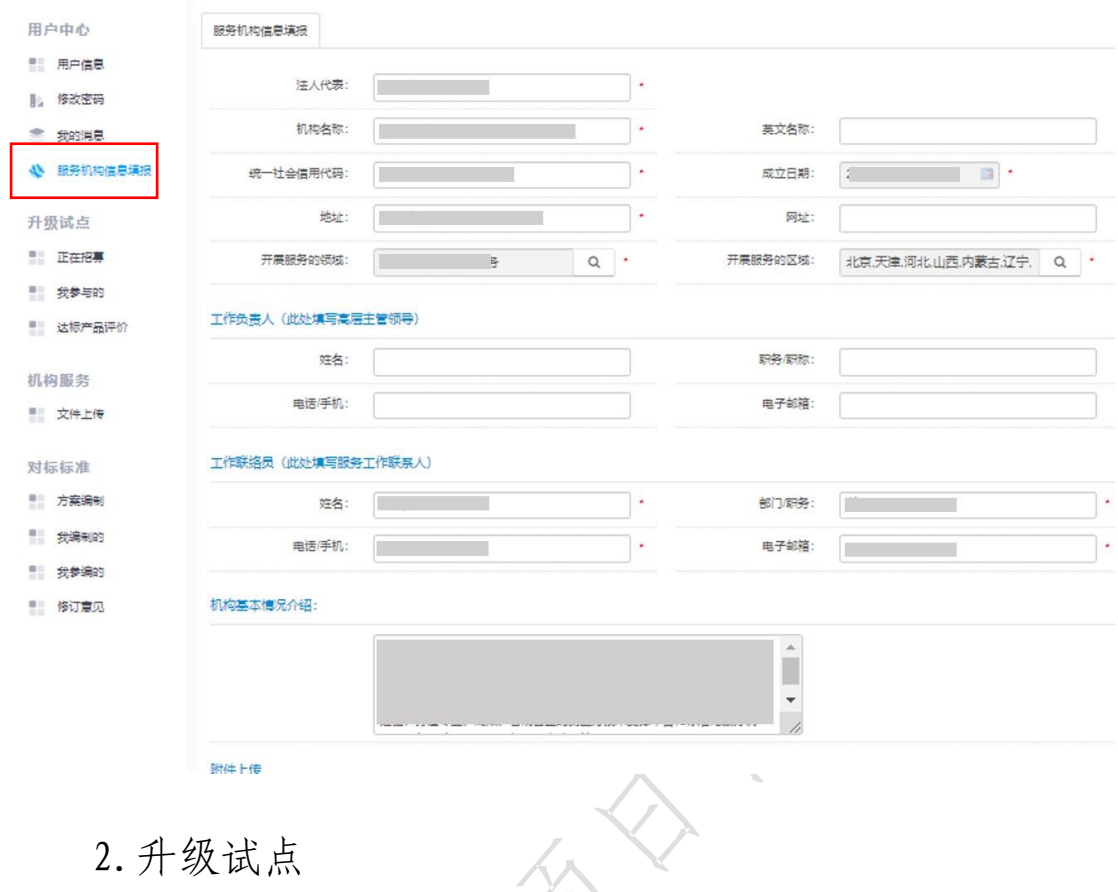

<span id="page-12-0"></span>(1) 正在招募 X

点击左侧"升级试点"里的"正在招募"可预览所有正 在招募阶段的试点信息,如下图所示:

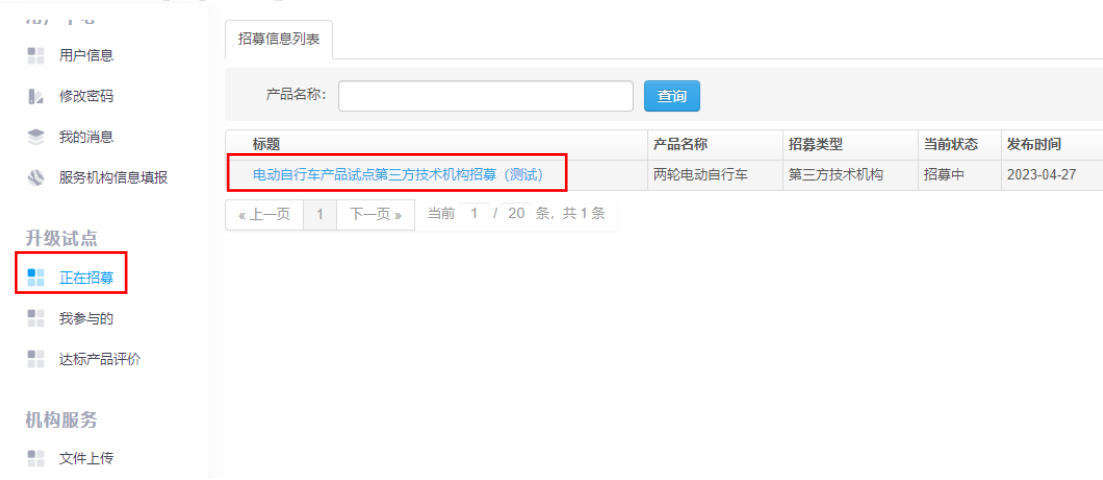

点击蓝色标题可查看试点详细内容,并可参与报名,如

下图所示:

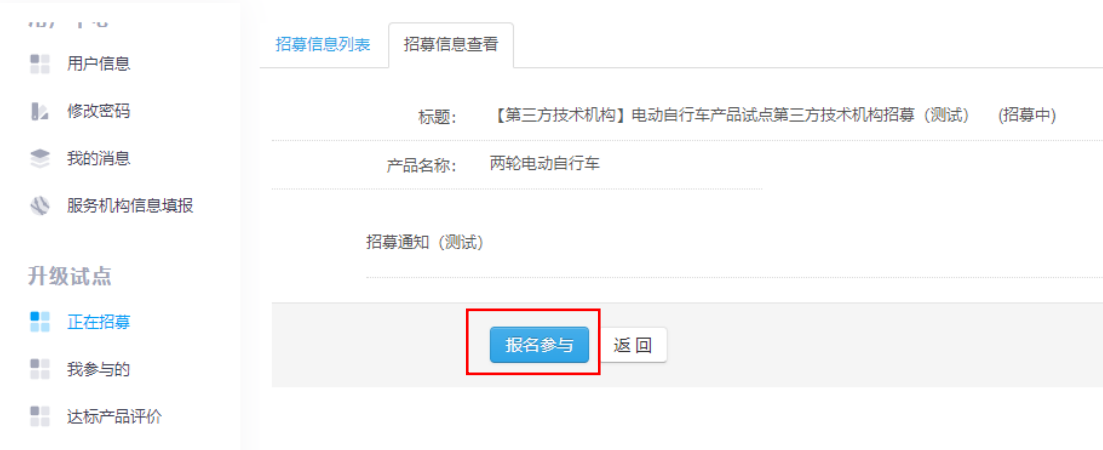

点击"报名参与"后上传要关资质文件,再点击"提 交"将提交至专项办后台等待审核。审核通过后将在左侧 "我参与的"中展示当前状态为"审核通过"该报名已成 功,如下图所示:

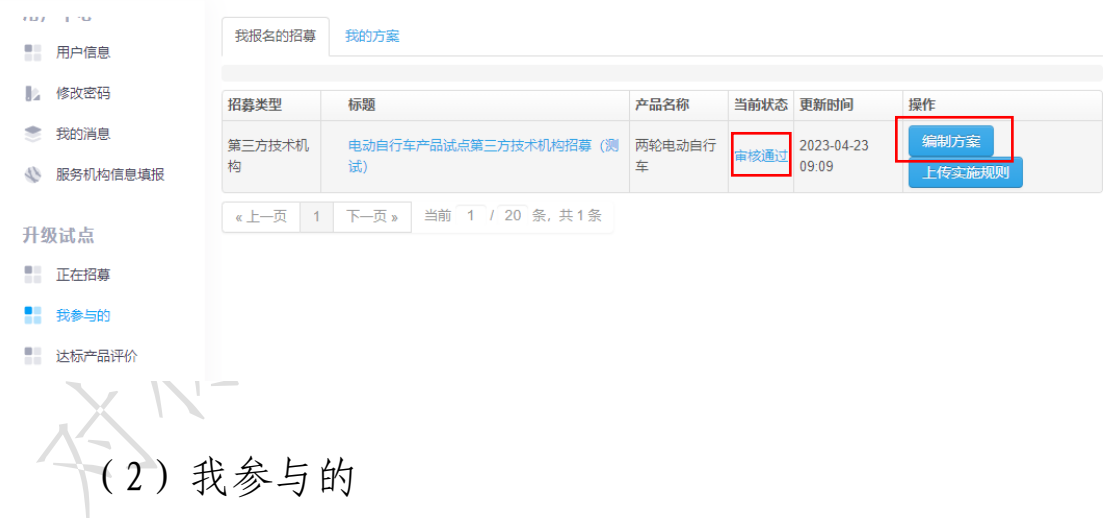

承担对标方案编制的第三方技术机构,命名对标方案 名称并点击蓝色方框"编制方案"进行比对分析报告上 传,如下图所示:

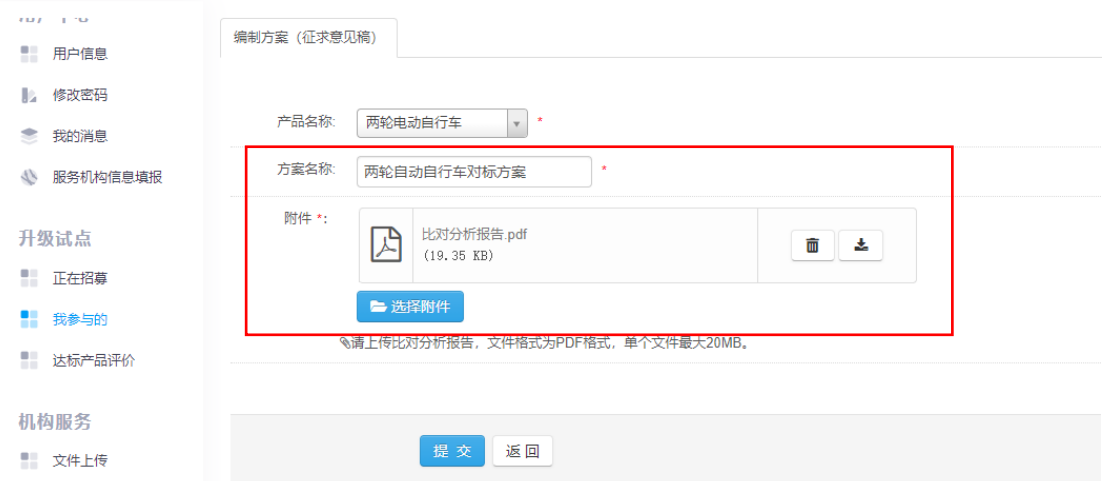

提交后,比对分析报告将进行平台备案及形式审核, 工作状态可在"我参与的"中查看"当前状态",如下图所 示:

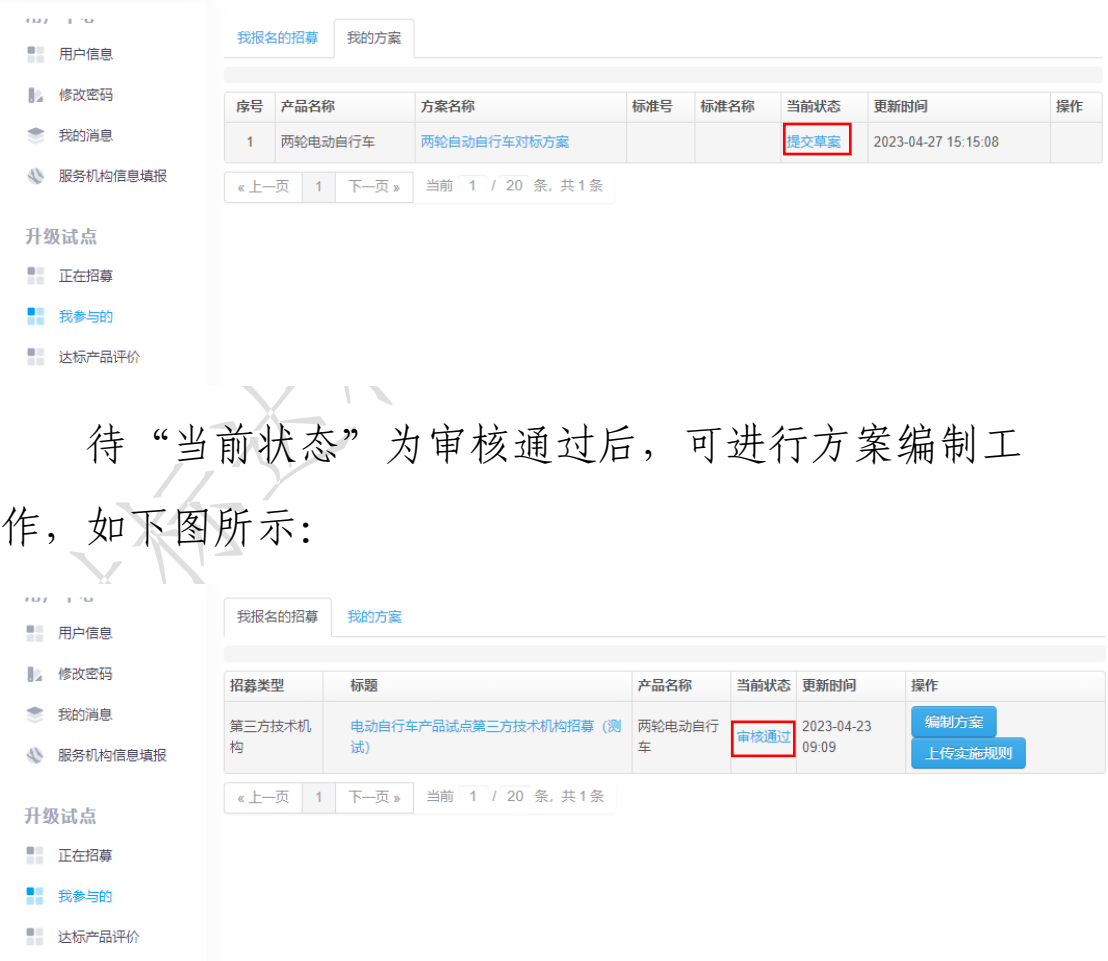

点击"我的方案"进入正式版方案编制页面,如下图

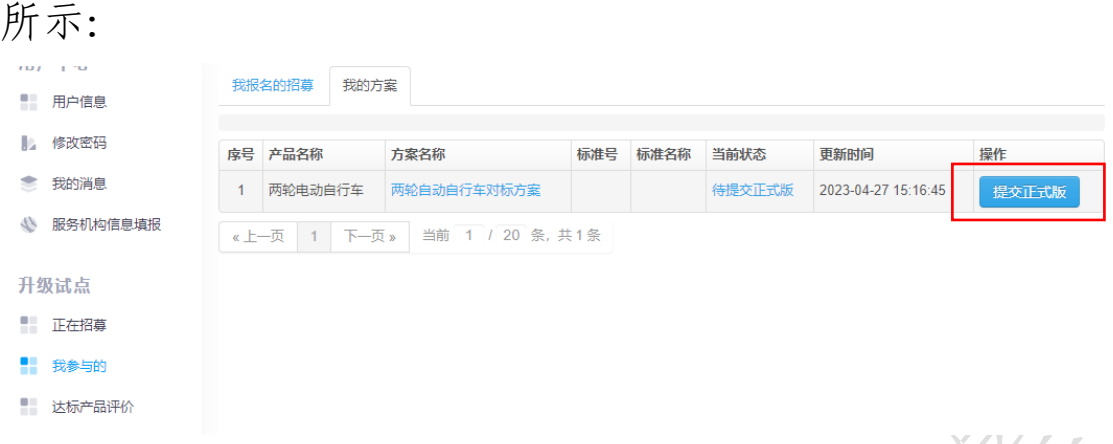

点击蓝色方框"提交正式版"后,进入到方案正式版 在线编制页图,如下图所示: 编制方案 (正式稿)

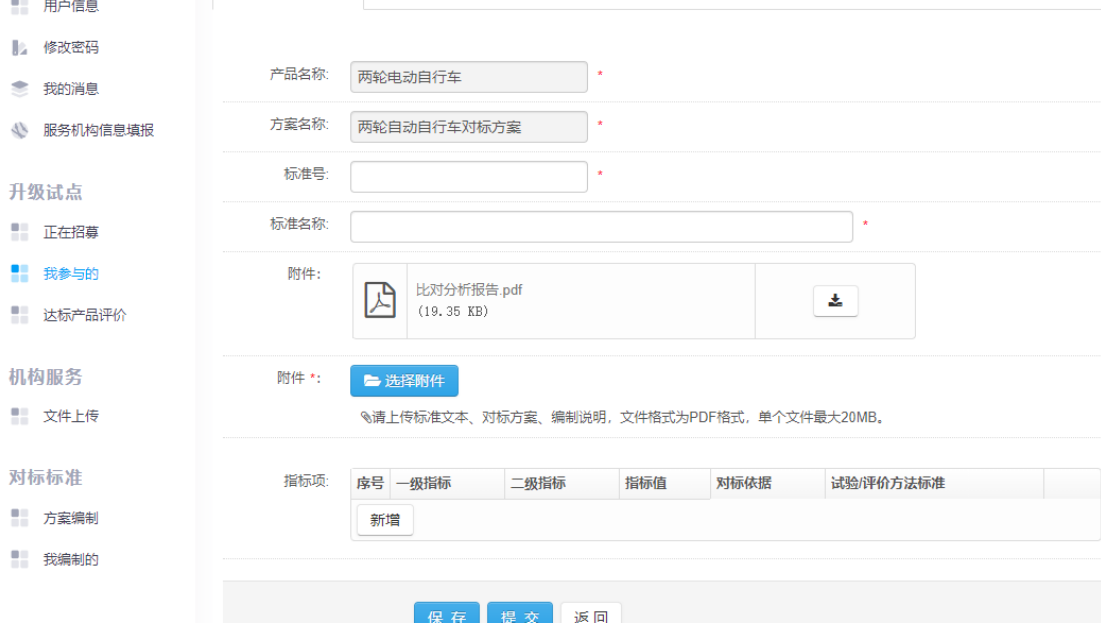

在上述页面中,输入标准号、标准名称(该标准为该 升级试点工作制定并正式发布的对标达标评价团体标准)、 上传标准文本、对标方案、编制说明,如下图所示:

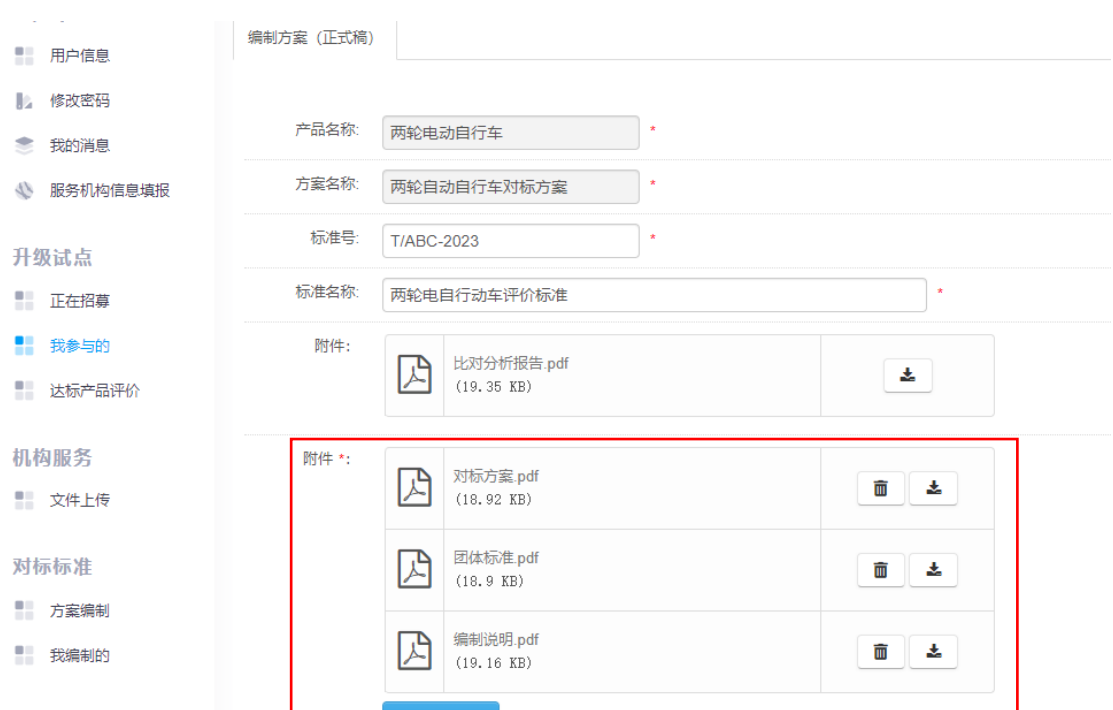

在上述页面中,设置指标项(将方案中全部指标进行 录入),包括指标分类、指标、指标值、对标依据以及试验 /评价方法标准,如下图所示:

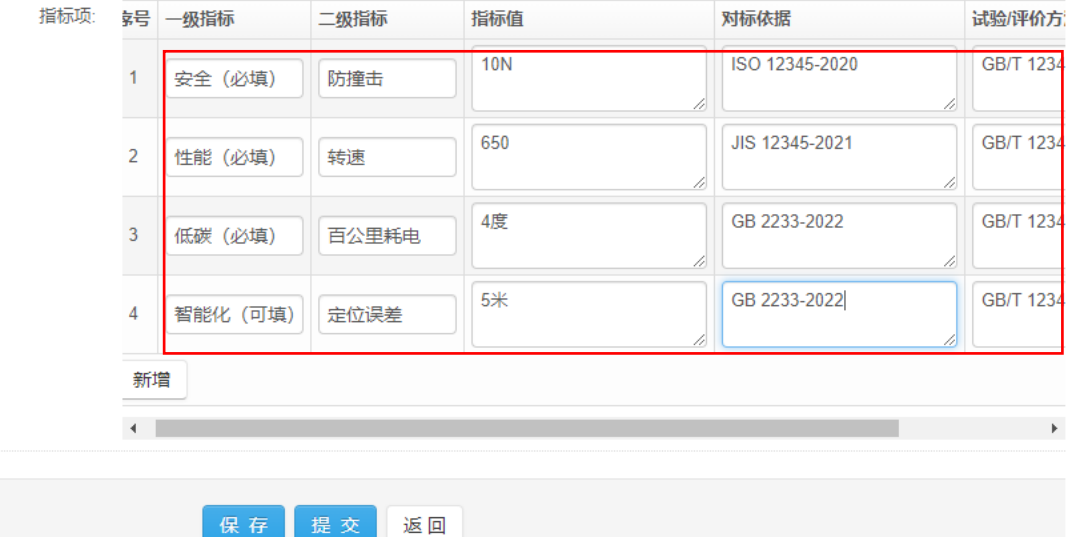

录入完成后,点击"保存"将存于操作帐号后台,点 击"提交"将提交至专项办后台进行审核,状态如下图所 示:

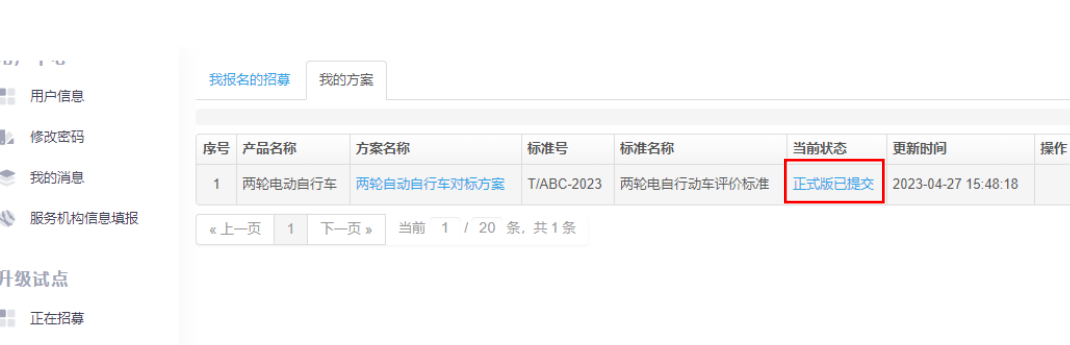

■ 法标产品评价

待审核通过后,方案将进行 7 天公示,公示结束且无 意见后将正式发布,如下图所示:

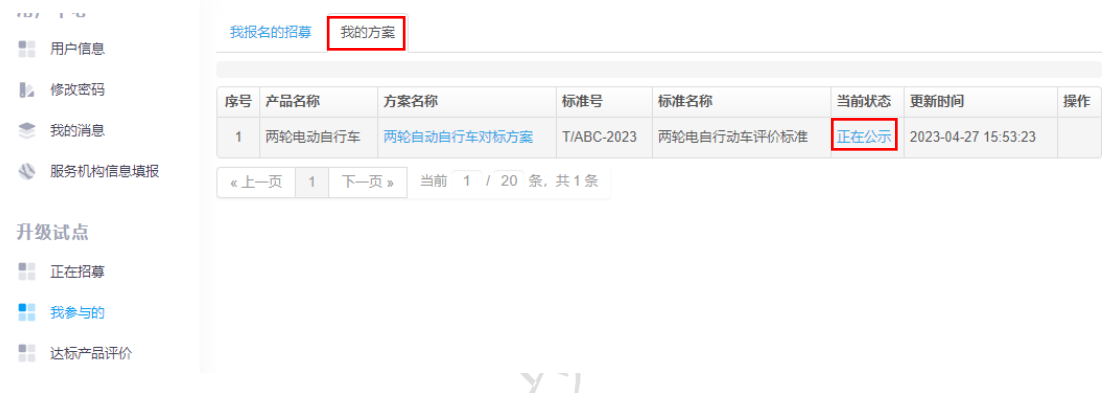

(3)达标产品评价

第三方技术机构点击"升级试点"栏目中"达标产品 评价",可查看到待审核及审核的企业达标结果,如下图所 示:

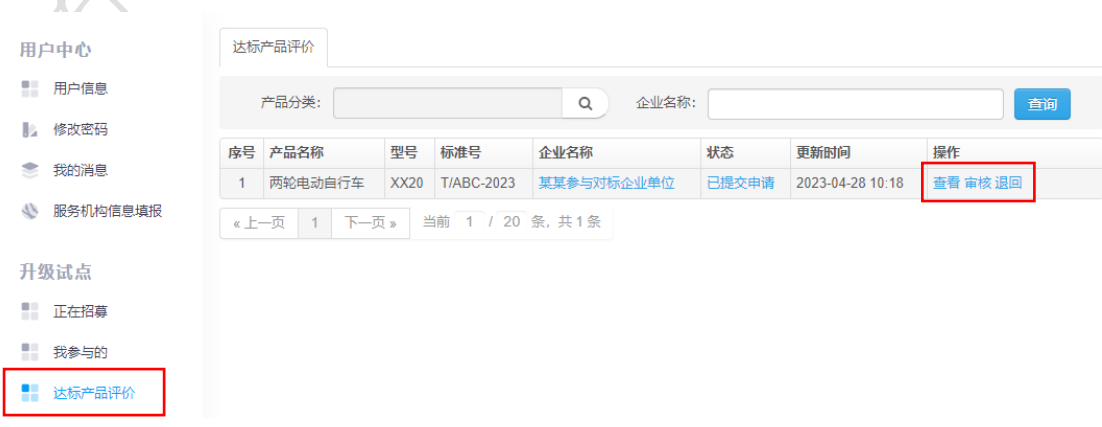

第三方技术机构达标结果审核操作分为"查看"、"审

核"及"退回"。

点击操作中的"查看"可查看该企业达标结果详情, 点击"审核"进入审核页面,如下图所示:

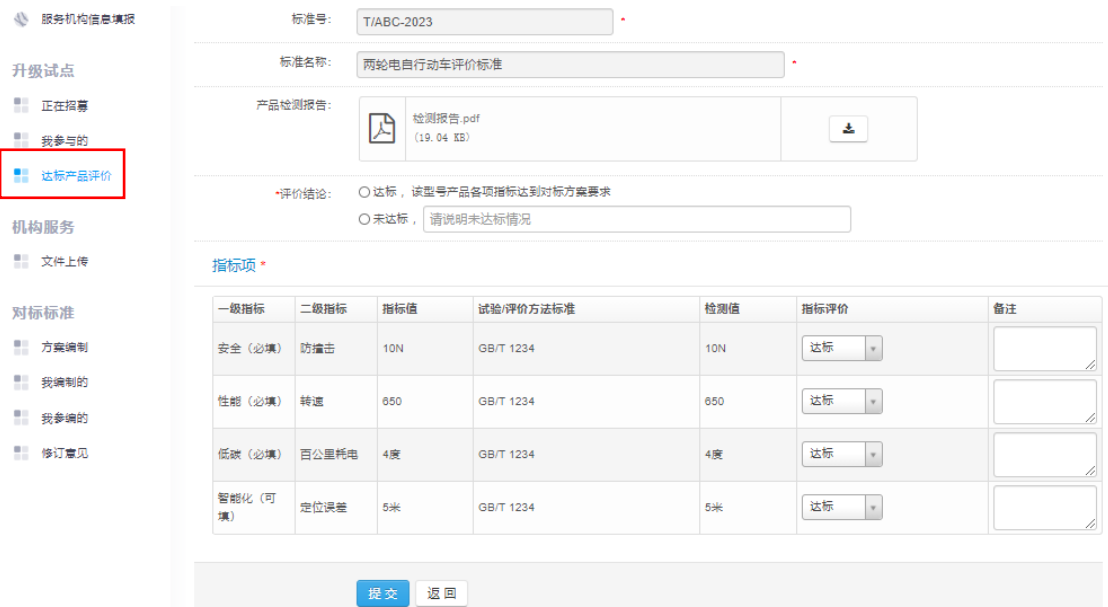

第三方技术机构在审核中,可下载该企业上传的第三 方检测报告,对每项指标进行指标评价(达标、未达标), 并在备注进行相应的说明,结论评价内容在评价结论中选 择对应结论结果点击"提交"后将由后台进行形式审核及 备案,如下图所示:

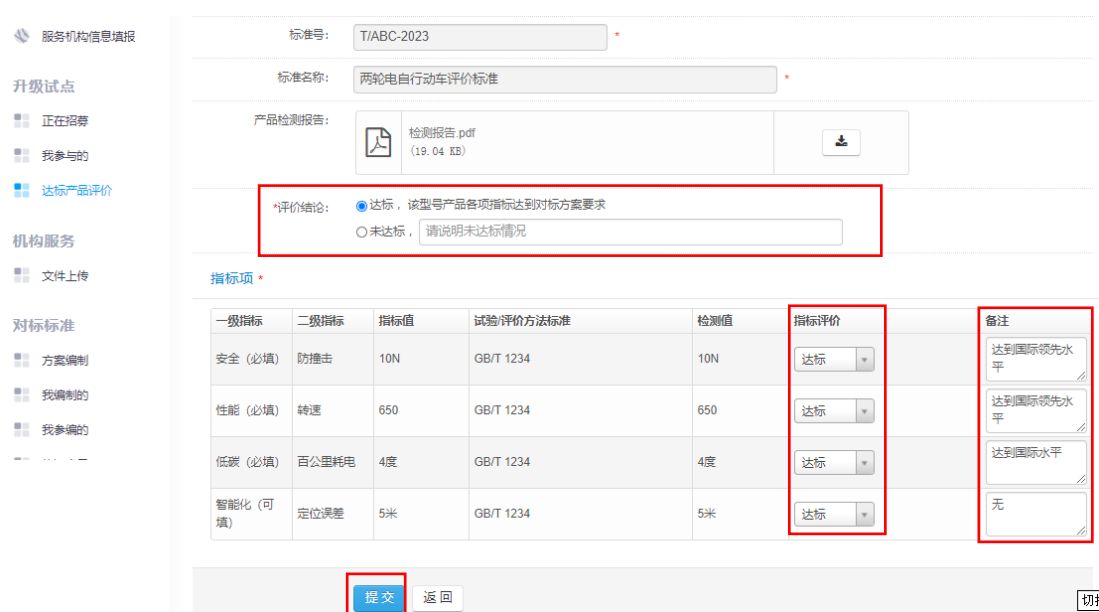

如审核过程中,如发现企业资料提交不全或无法达标 的,可点击"退回"填写审核意见,退回至该企业后台, 如下图所示:

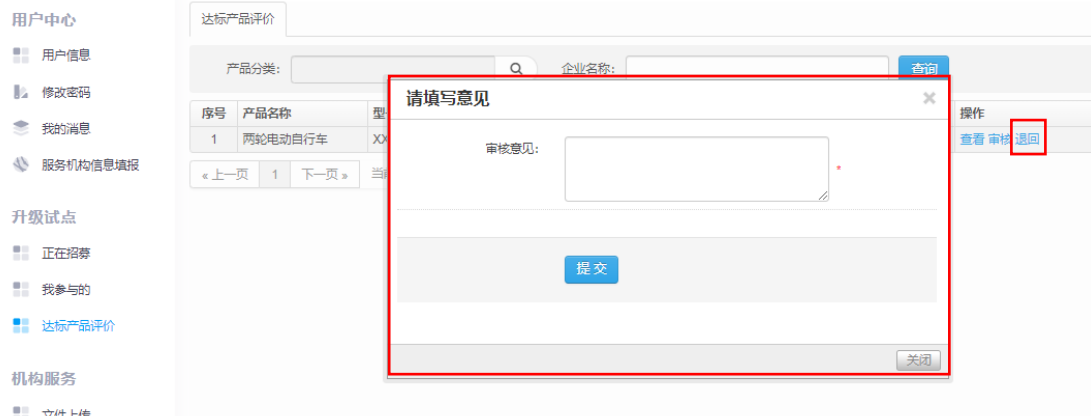

待后台审核后,第三方技术机构可在"状态"中查看 工作进展,如下图所示:

19

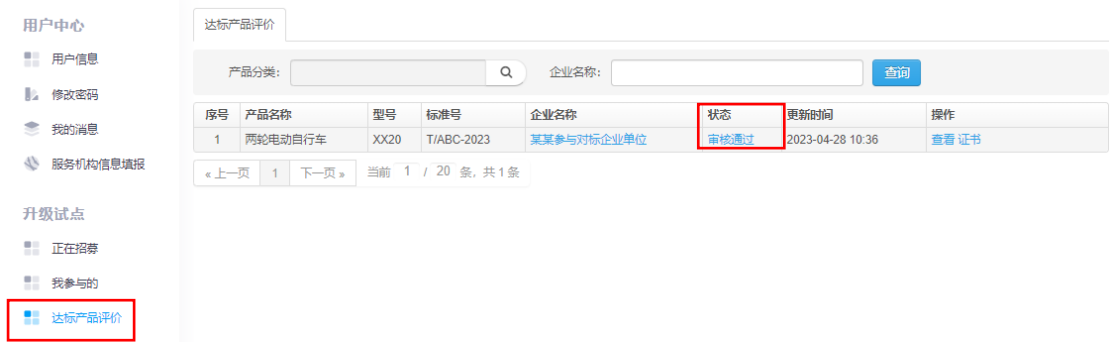

达标结果审核通过后,第三方技术机构可上传该产品 达标证书,点击操作中"证书"(蓝色字体),上传后点击 "保存",如下图所示:

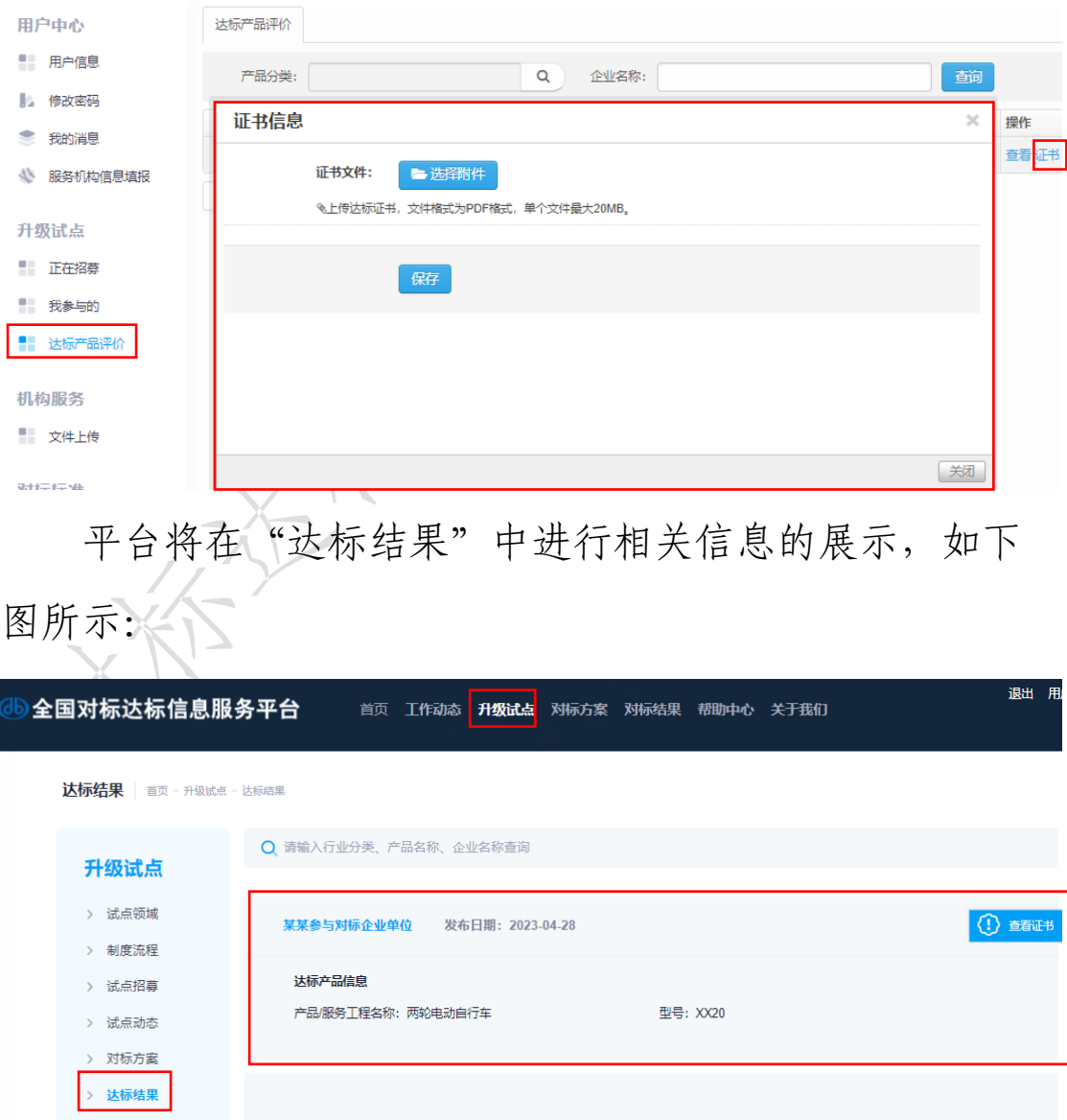

<span id="page-21-0"></span>(四)企业帐号功能介绍

企业登录后,跳转至用户中心,如下图所示:

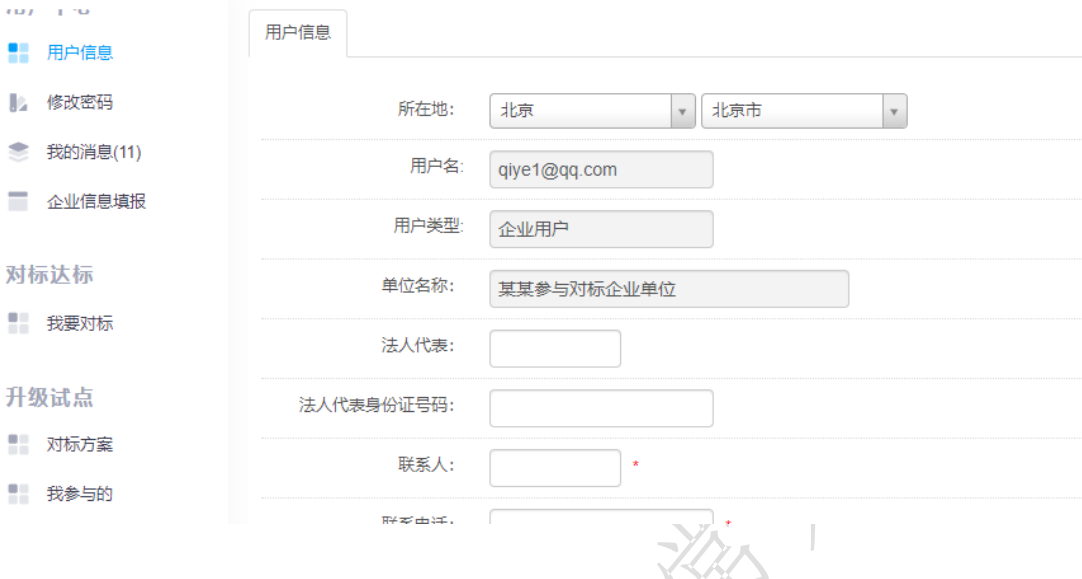

<span id="page-21-1"></span>1.用户中心

(1)用户信息

企业进入用户中心后,点击左侧"用户信息"按钮, 可补充完善企业注册信息,点击"保存",如下图所示:

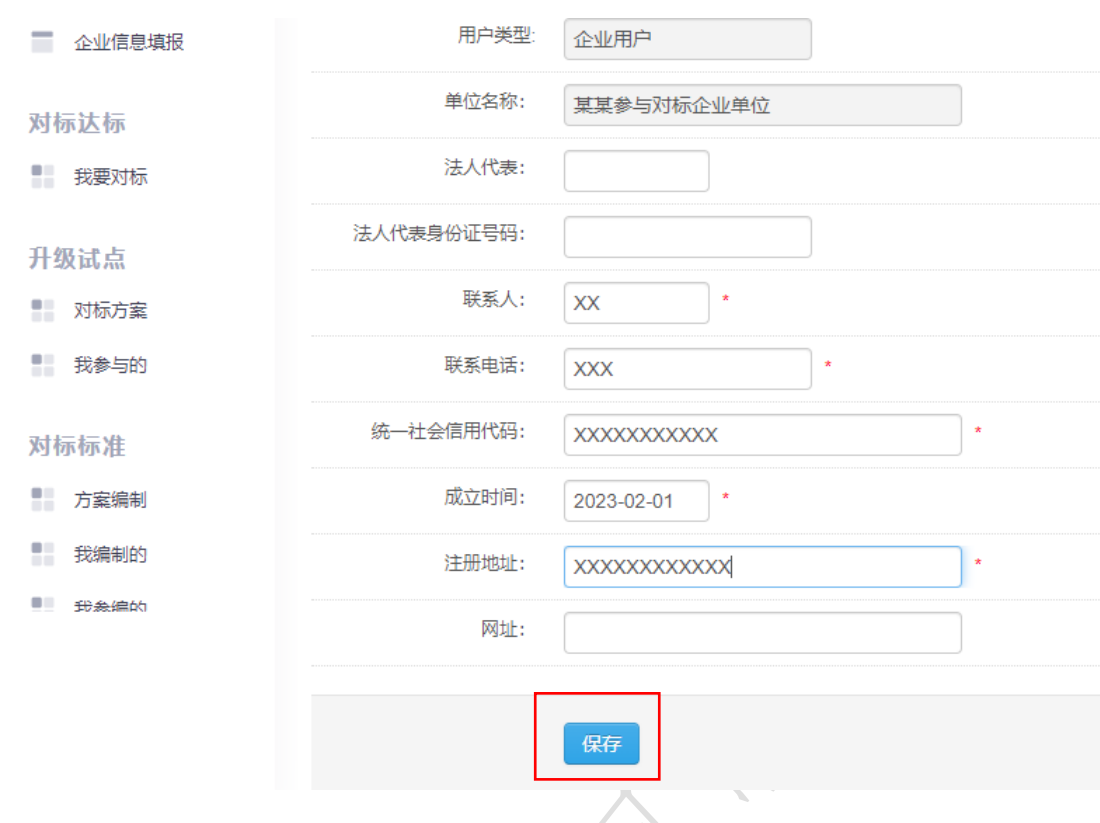

(2)修改密码

点击左侧"用户中心"里的"修改密码"进入到修改密 码功能主界面,如下图所示:

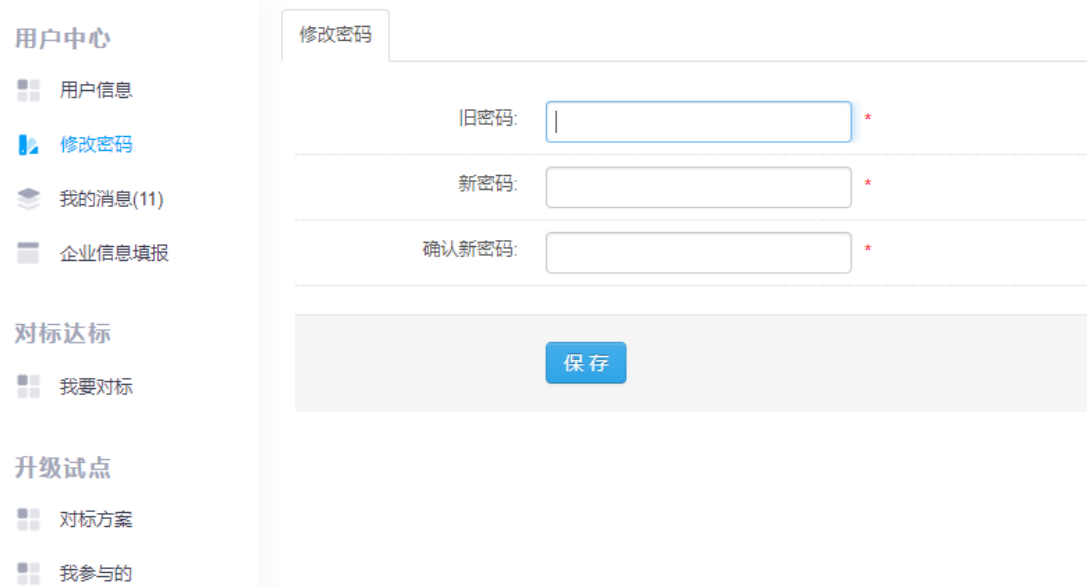

(3)我的消息

点击左侧"用户中心"里的"我的消息"进入到我的消 息功能主界面,如下图所示:

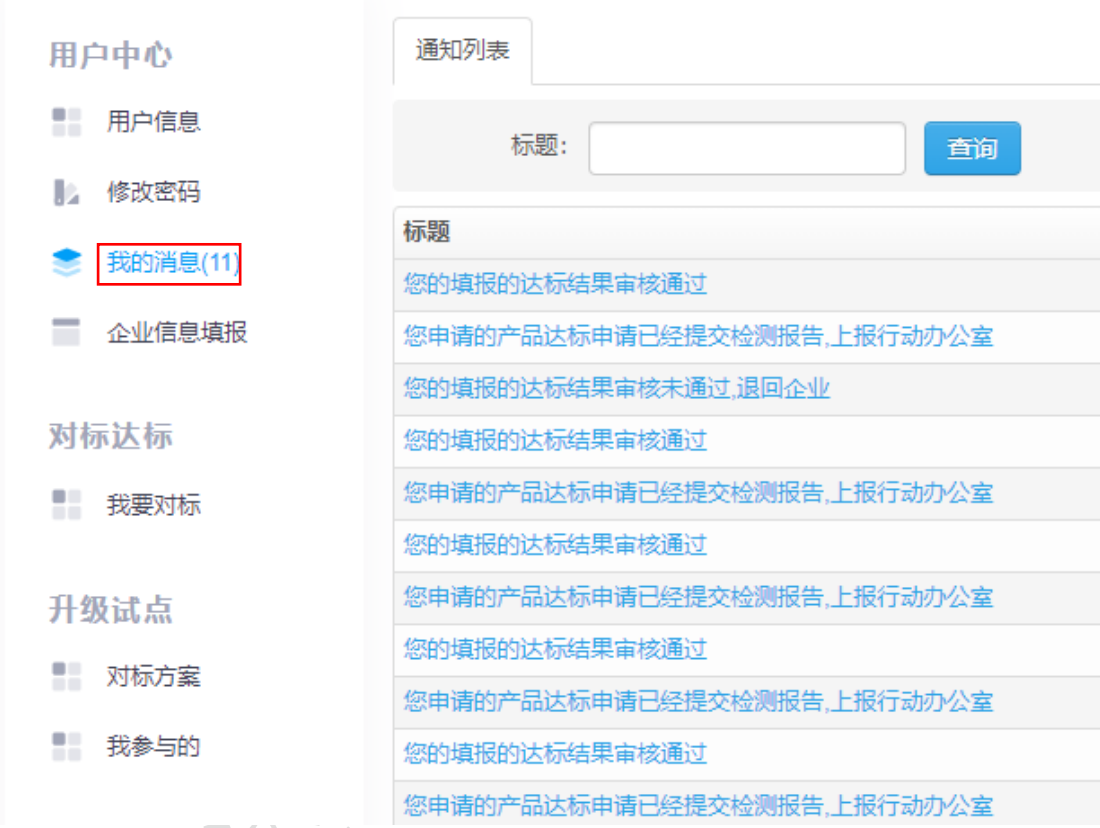

如工作节点以及企业达标结果提交审核后被驳回,请 在此处查看驳回原因。

(4)企业信息填报

企业用户首次登录进入用户中心后,点击左侧"企业信 息填报"按钮,将右侧标注红星内容补充完整,点击"保存"。 如下图所示:

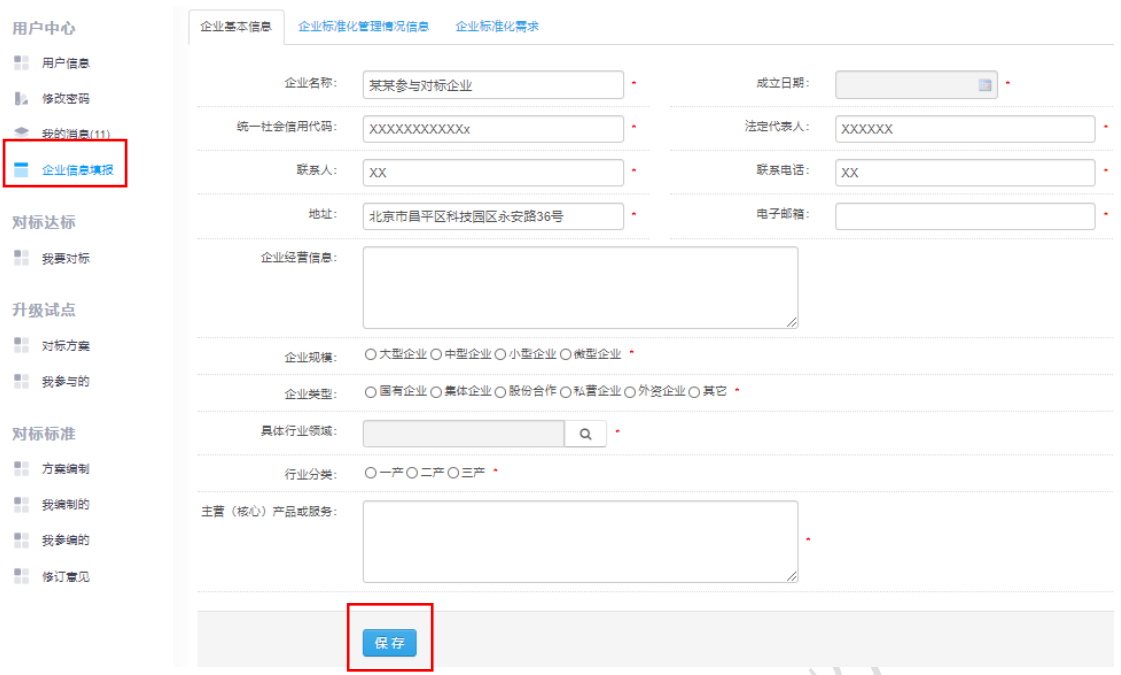

<span id="page-24-0"></span>2.升级试点

(1)对标方案

点击"升级试点"栏目中的"对标方案"可查询目前 在公示及已发布的升级试点对标方案,如下图所示:

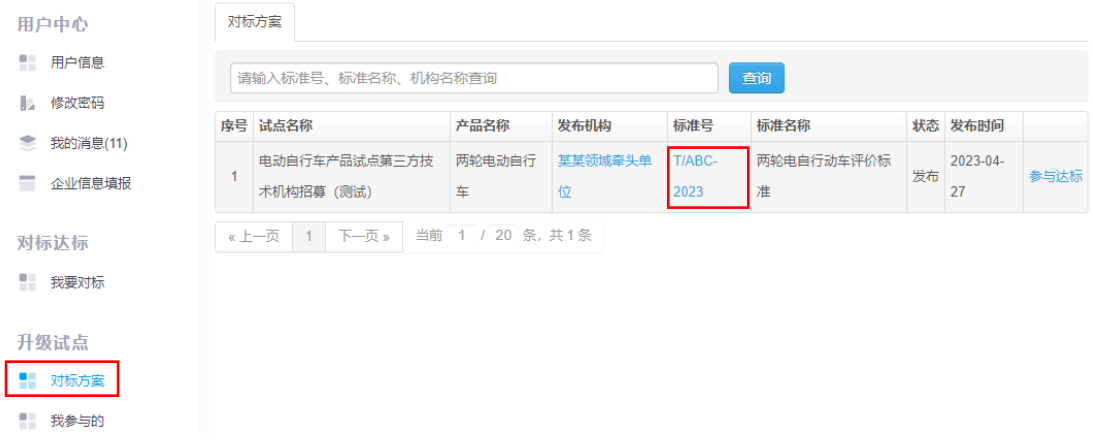

点击标准号下蓝色字体,可查看该方案编制详细内 容,如下图所示:

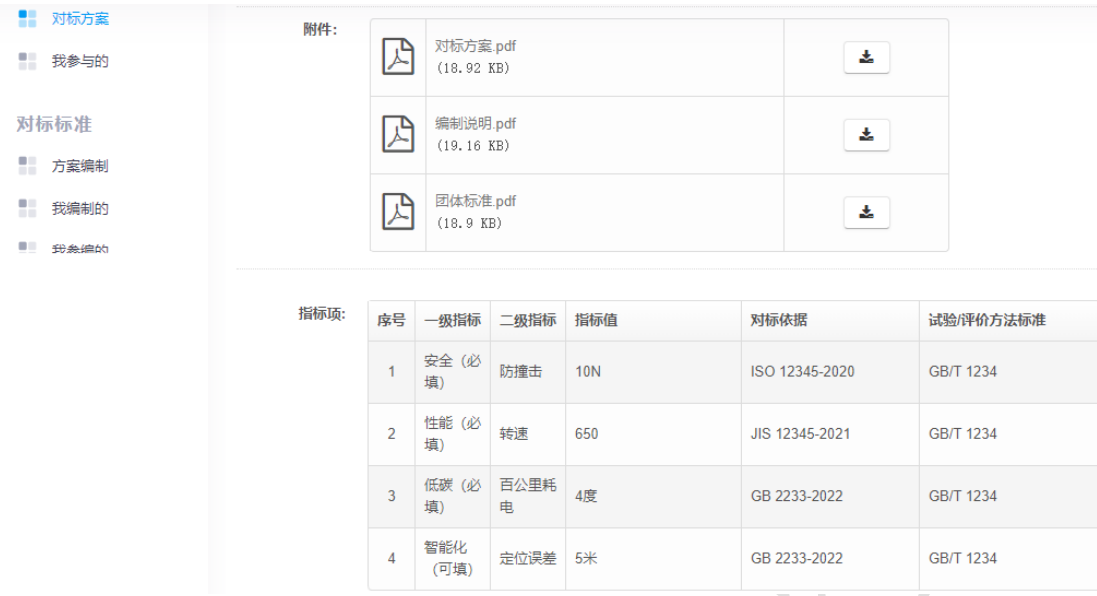

## 点击"参与达标"蓝色字体,企业进入达标页面,如

下图所示:  $\mathbb{R}^2$ 对标方安 用户中心 - 用户信息 请输入标准号、标准名称、机构名称查询 查询 ■ 修改密码 序号 试点名称 **产品名称** 发布机构 标准号 标准名称 状态 发布时间 我的消息(11) 某某领域牵头单 T/ABC 两轮电自行动车评价标 电动自行车产品试点第三方技 两轮电动自行 2023-04 发布 参与达札  $\overline{1}$ ■ 企业信息填报 术机构招募 (测试) 2023 27 车 位 准 《上一页 1 下一页》 当前 1 / 20 条, 共1条 对标达标 ■ 我要对标 升级试点 ■ 对标方案 ■ 我参与的

企业参与达标第一步需要填写产品型号,选择第三方 技术机构(审核达标结果),上传第三方检测报告(检测报 告需涵盖达标中所有指标,可上传一个报告也可上传多个 报告),如下图所示:

25

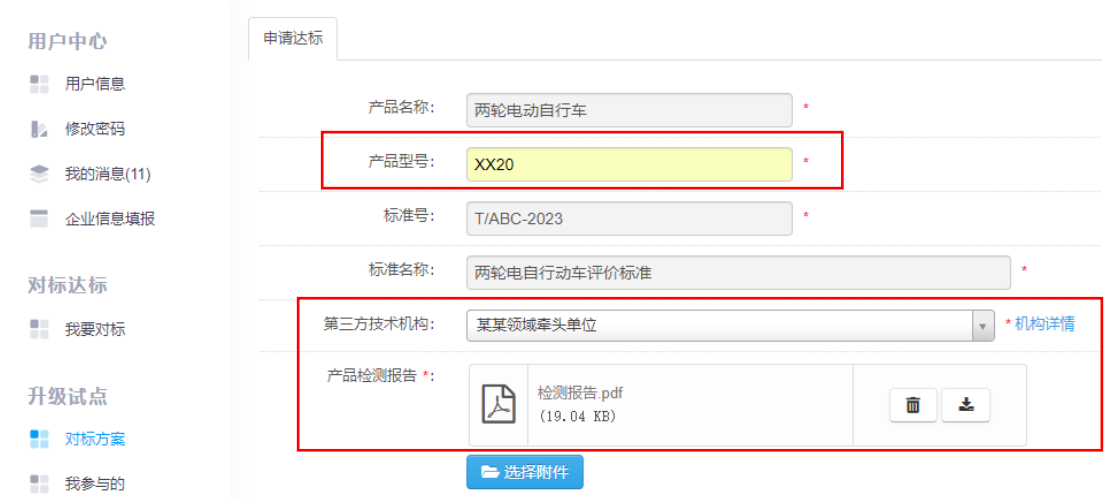

企业参与达标第二步,逐一填写对应指标的检测值, 点击"提交申请"将提交至对应的第三方技术机构进行达 标结果审核,如下图所示:

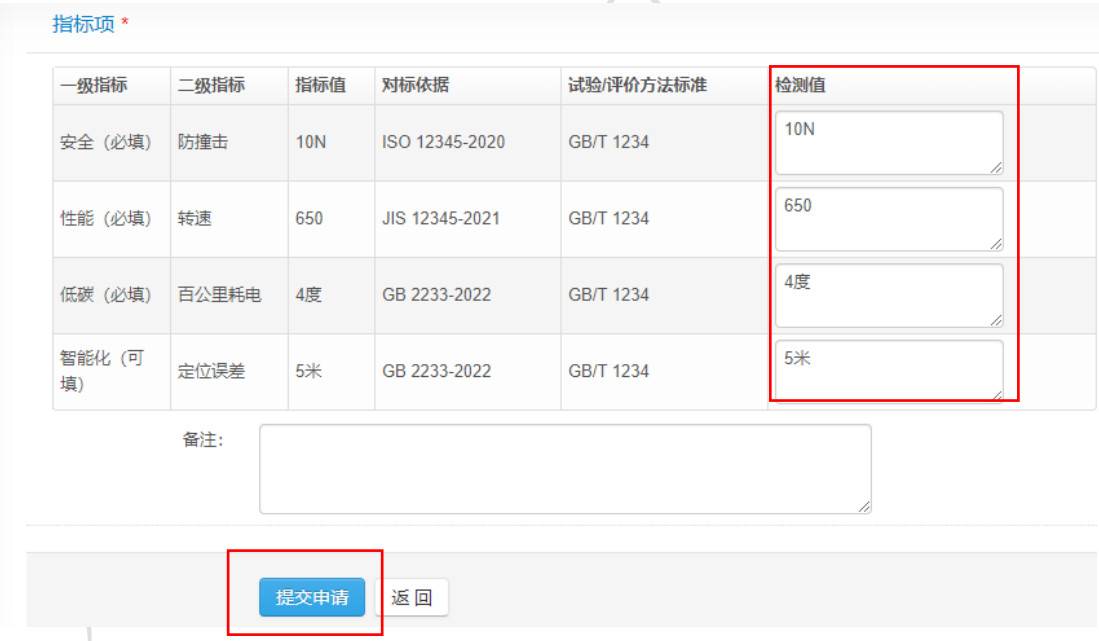

(2)我参与的

企业可点击"升级试点"栏目下"我参与的"查看, 达标结果提交状态(此过程请等待第三方技术机构审核结 果)如下图所示:

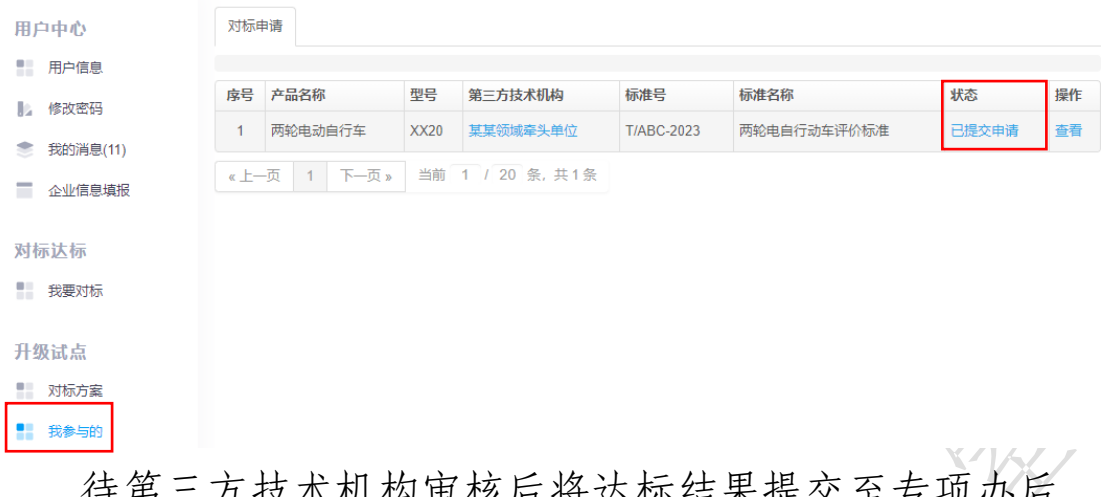

待第三方技术机构审核后将达标结果提交至专项办后 合进行审核备案,企业可以"状态"中查询工作进展,如 下图所示:

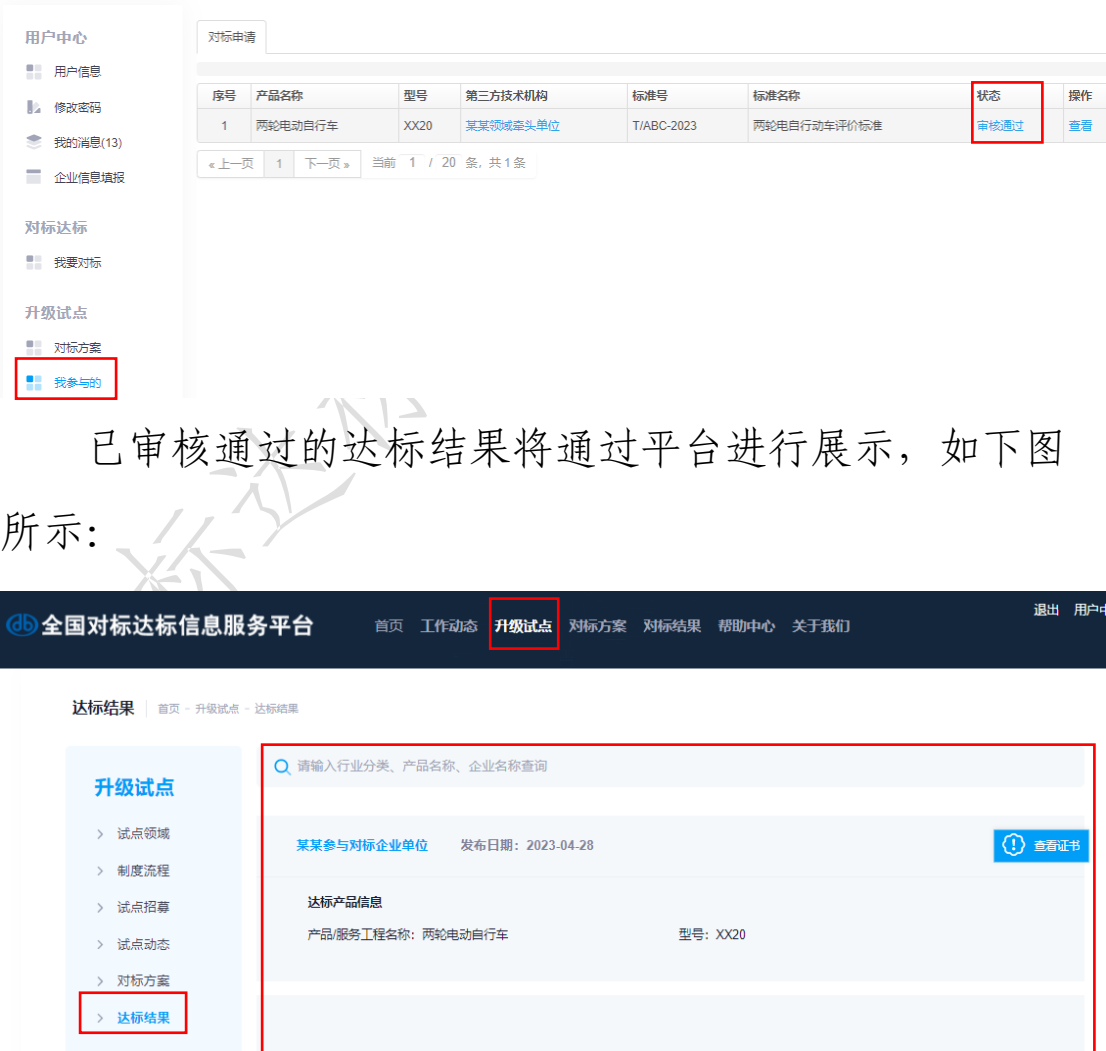